# TFresh

Agrifood Open Educational Resources for Human Capital Managers

**Erasmus+ Programme Action: KA2 – Strategic partnership for vocational education and training Project number: 2017-1-FR01-KA202-037492**

# **"FRESH"**

## **agriFood open educational RESources for Human capital managers**

Methodology Guide | By BIC Ljubljana and NEC, Cerknica January 2020

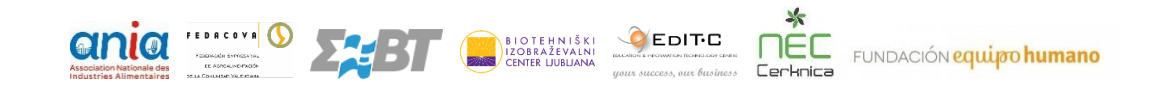

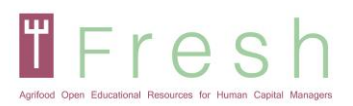

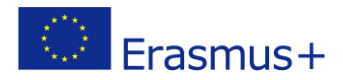

# **Index**

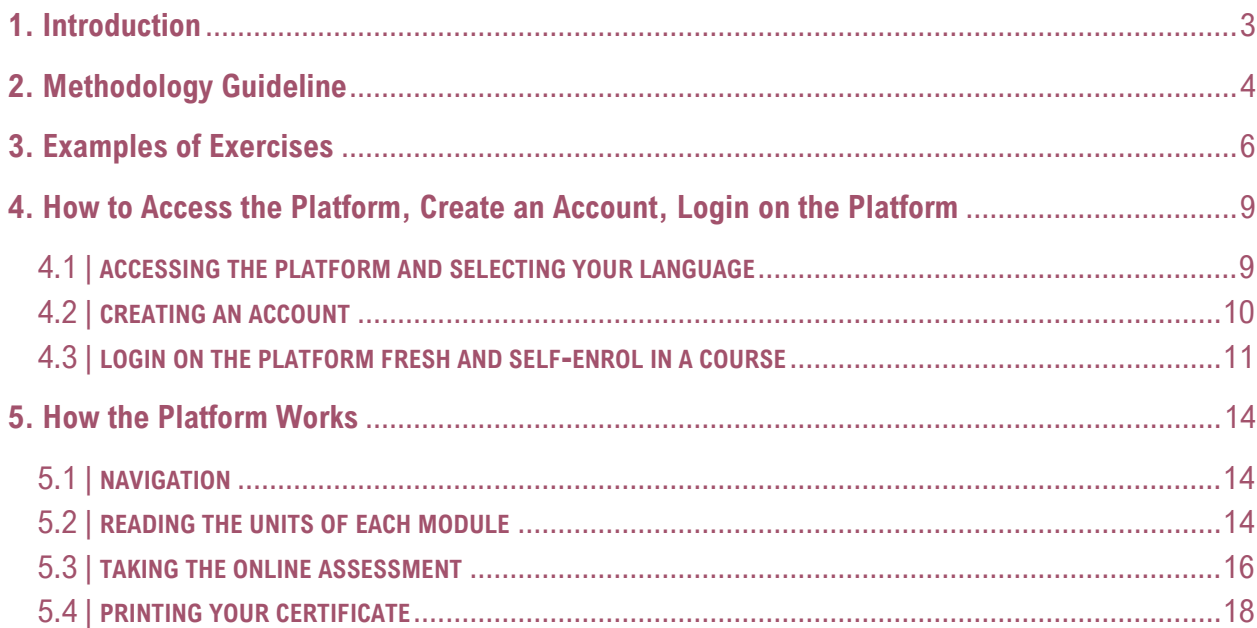

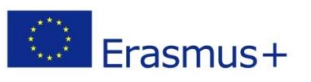

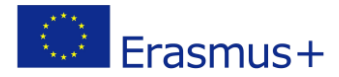

# <span id="page-2-0"></span>**1. Introduction**

TFresh

The methodology guide document serves as a practical guide for the use of the e-platform and explains the technical and educational background of the course.

Partners were innovating based on existing non-formal training courses and qualification standards for HRM in the agri-food sector and defining a new European perspective to the HRM approach. After synthesising the EQF of the profession, the Training profile was developed. The profile was base for the preparation of the Students Book, The Evaluation Guide and the training materials and resources. Development of an open-source Learning Management System (LMS) and training course contents were parallel. ICT LMS helps to make the methodological approach more attractive for users and to broadcast the results worldwide (digital open channels, flexible and interactive training experience) as an open educational resource (OER).

During the digitalisation, the digital materials and interactive content were developed. Exercises and tasks for the assessment were selected. MOOCs can have a different level of interaction, based on the expected knowledge, skills and competences. Scope of the digitalisation can be resource-heavy, and partners decided to spend dedicated project hours in the development. The selected approach is balanced between self-study from the Student book, support from the e-platform by presentations and resources, and use of question and exercises-based interaction during the e-course.

We believe that this course is contributing to the development of the best practices and relevant knowledge on the competitive advantage and a more committed HRM.

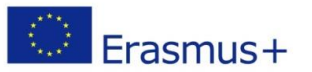

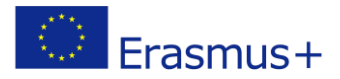

# TFresh

# <span id="page-3-0"></span>**2. Methodology Guideline**

The course is divided into four modules, including four videos and a vast number of written materials as resources. The course can be executed in two ways, as a self-study with use of the e-platform or can be presented as the blended learning course by the teacher.

Partners were developing assignments and exercises along the training course in coordination with the innovative training methodologies. The methodology for delivering this training uses **innovative pedagogies and digital open channels**.

The participatory development of the course is also an innovative way to get research and training closer to the industry. Working together, trainers and businesses tailored a competitive approach and matched training practices to organisational needs.

To fully exploit the course, the student has **access to the most important study material** on the platform:

- Student's Book
- Training Profile
- Evaluation Guide

They are all an essential part of the study, and we highly recommend using them all in the process along to the online course and resources.

The online course enables the student to obtain knowledge and some skills through the online presentation and further develop the skills and competencies through the use of resources provided after each unit. The student should follow the sequence of the modules and units. Each module consists of one or more units and resources of the unit.

Each unit has a slide show containing the presentation of content, information or examples. To make learning more interactive, quizzes and drag and drop actives are included. These quizzes do not bring any points during the course. They help to memorise and make the learning experience more pleasant. However, these quizzes might reappear in the final evaluation of the module.

There are two exams at the end of each module—one to test the knowledge and one to test the skills and competencies. **The exam** is prepared in the form of quizzes.

The online **assessment of knowledge** focuses on the factual and theoretical knowledge, its understanding and application. Therefore, the quizzes contain the true/false and multiple-choice questions, gap fills, drag and drop, matching and ordering exercises. These exercises appear as formative assessment (no points) during the learning units and repeat during the final exam in random order.

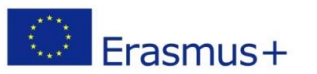

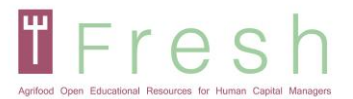

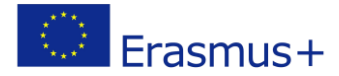

The online **assessment of skills and competences** focuses on the understanding of course matter and examples of the resources' templates use. The student has to show the application, analyse and evaluation of course matter in connection to the modules' study case.

The main disadvantage of the online exam is the limited capacity to assess skills and competences. From the multiplication perspective of this course and its assessment, the case study approach was selected to evaluate students' skills and competences. Therefore, we suggest teachers or trainers in a blended learning course to use the recommendations in the Training profile and the Evaluation guide about the development of skills and competences. The course is meant to be as practical as possible for the students in continuing VET. In this case, students should generate products based on the provided templates individually or in groups and teachers should evaluate the products as part of the assessment.

EQAVET guidelines were and will be followed for documenting, developing, monitoring, evaluating and improving this non-formal training curriculum, in order to guarantee a high-quality product and an easier recognition throughout Europe.

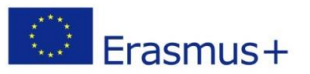

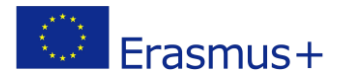

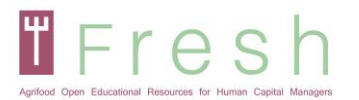

# <span id="page-5-0"></span>**3. Examples of Exercises**

The interactive content was used on the e-platform to engage with the learner and make the learning experience better. The same type of exercises is used in the assessment as well. The interactive content plays a vital role in maintaining the attention of the students on the e-platform. During the course, many exercises and quizzes are used, so the student can memorise and sum up the important part of the unit. Students using interactive content are more engaged and learn faster.

Two types of content were used, question-based and exercises based. E-platform and assessment include true/false and multiple-choice questions, and gap fill, drag and drop, matching and ordering exercises.

For educational and assessment purposes, the following type of exercise were used:

#### **Multiple-choice questions:**

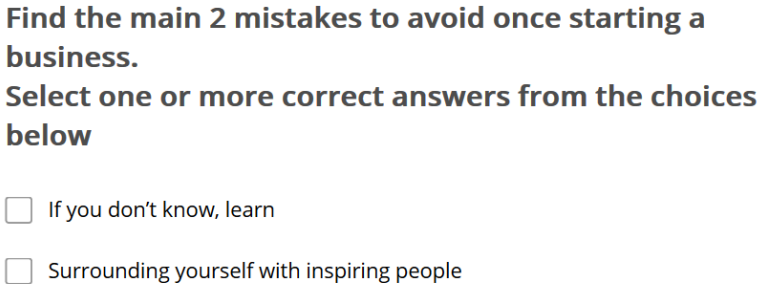

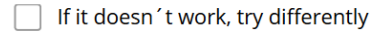

 $\Box$  To think that the business idea is the most important thing

Confuse roles of employees, partners and founders

 $\Box$  Base your business plan on risk analysis

#### **True/false questions:**

In the Talent Management, it is indispensable to find a commonplace between the needs of the employer and the employee

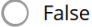

 $\bigcap$  True

#### **Gap-fill exercise questions:**

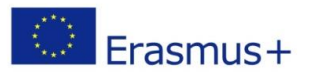

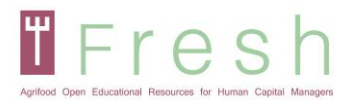

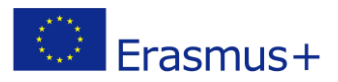

#### Drag the correct words to complete the sentence What is a labor relation?

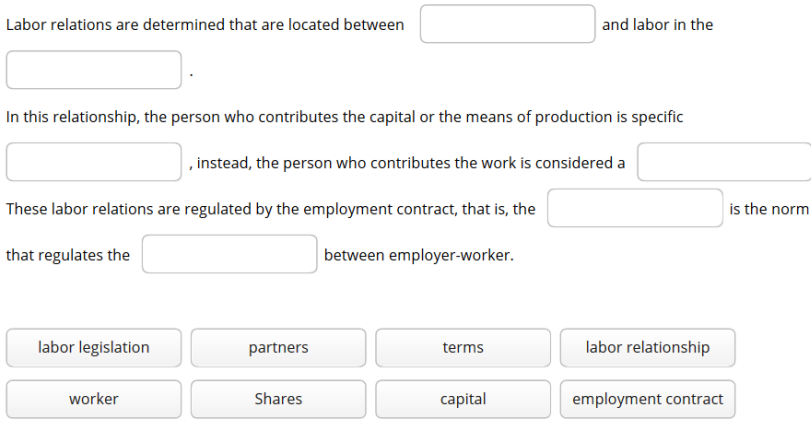

investors

employer

#### **Drag and drop exercise:**

production process

Here you have three different models of Perfomance Assesment.

ouput

#### **Match the following items:**

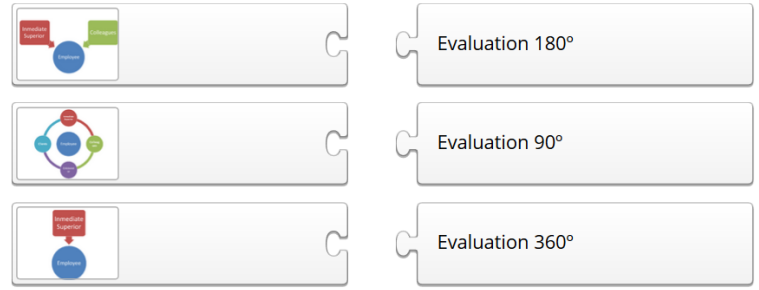

#### **Matching exercise:**

Match the following items. You can find several questions that could be made in an interview. Match each question with the skill or competence that corresponds.

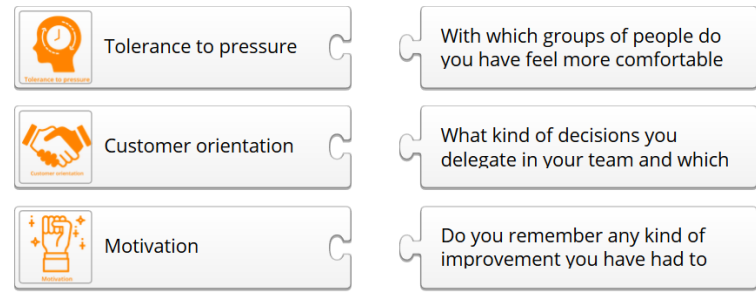

#### **Ordering exercise:**

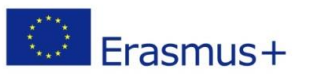

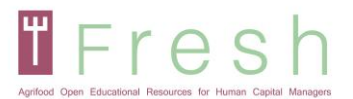

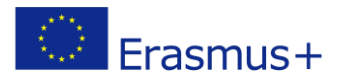

Arrange the following items in the correct order Order the following phases of a selection process in the way you think it is the most appropriate:

- $\overline{1}$ . **Final Decision**
- $\overline{2}$ Recruitment
- Personal interview  $\overline{3}$
- 4. Pre-selection of candidates
- $\overline{5}$ . **Group Dynamics**

#### **Single choice questions based on the study case:**

#### **CANVAS - Select one correct answer based on the case** study facts from the choices below:

Customer segment: Fitness and special nutrition stores  $\subset$ Source of income: margin of 20%

Customer segment : individuals with special nutrition needs (diets and fitness) C Value proposition : Nutritionally full product with no added salt and sugar

Customer segment : individuals with special nutrition needs (diets and fitness)  $\subset$ Source of income: sale rising 20% per year

Customer segment: Fitness and special nutrition stores C Value proposition : unique peanut butter spread

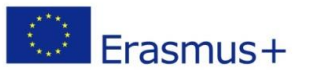

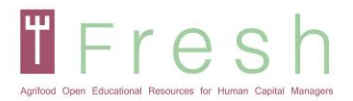

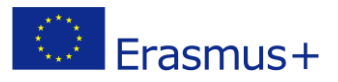

# <span id="page-8-0"></span>**4. How to Access the Platform, Create an Account, Login on the Platform**

## <span id="page-8-1"></span>4.1 | **Accessing the platform and selecting your language**

- 1. Go to<http://fresh-elearn.projectsgallery.eu/>
- 2. Scroll down and select the course in one of the languages (English, French, Greek, Spanish, Slovenian).

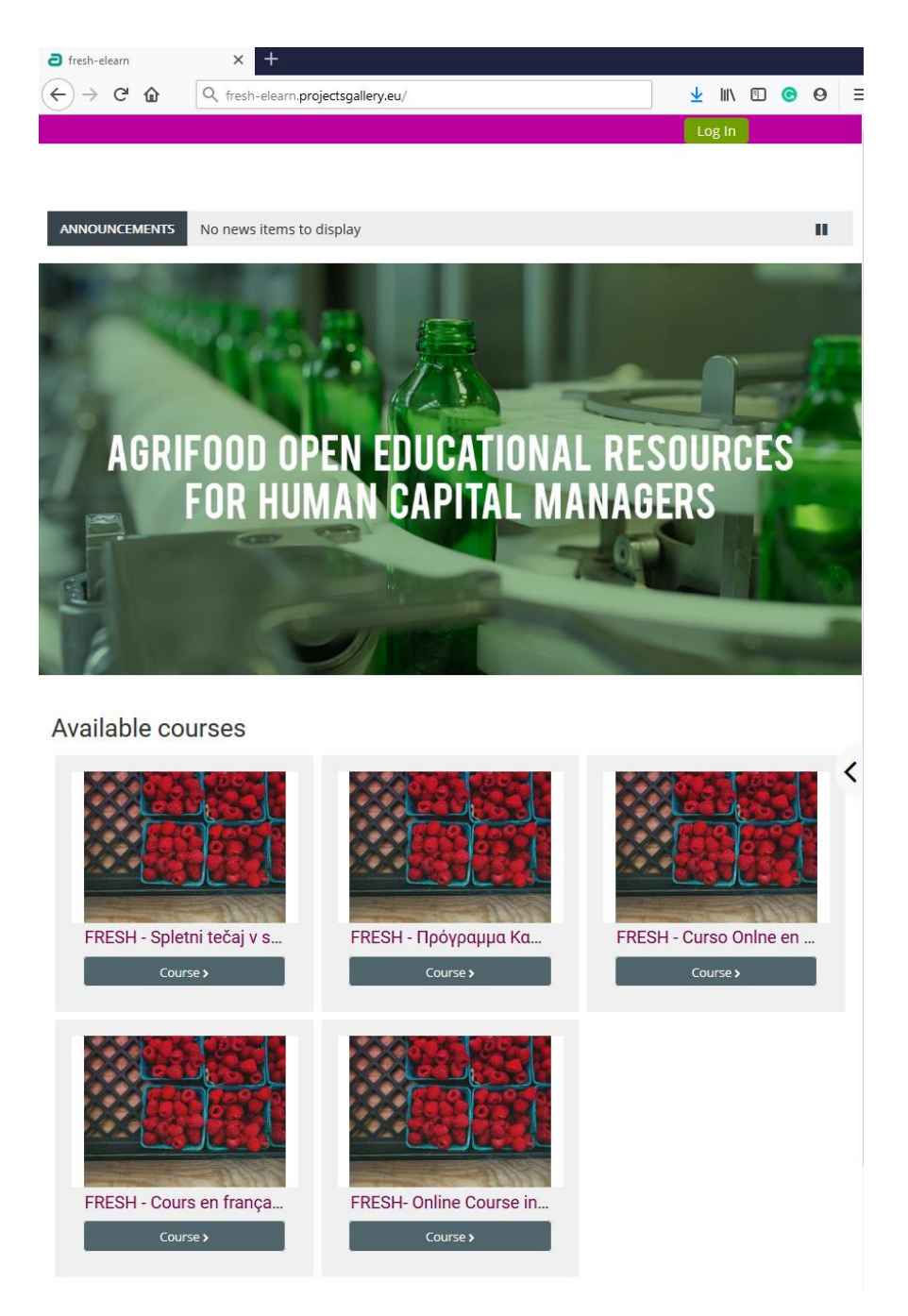

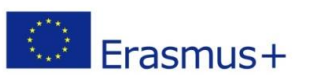

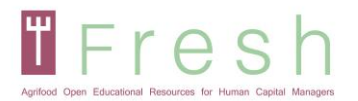

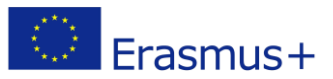

## <span id="page-9-0"></span>4.2 | **Creating an account**

To create an account, follow the steps below:

1. Click on the login icon as shown below.

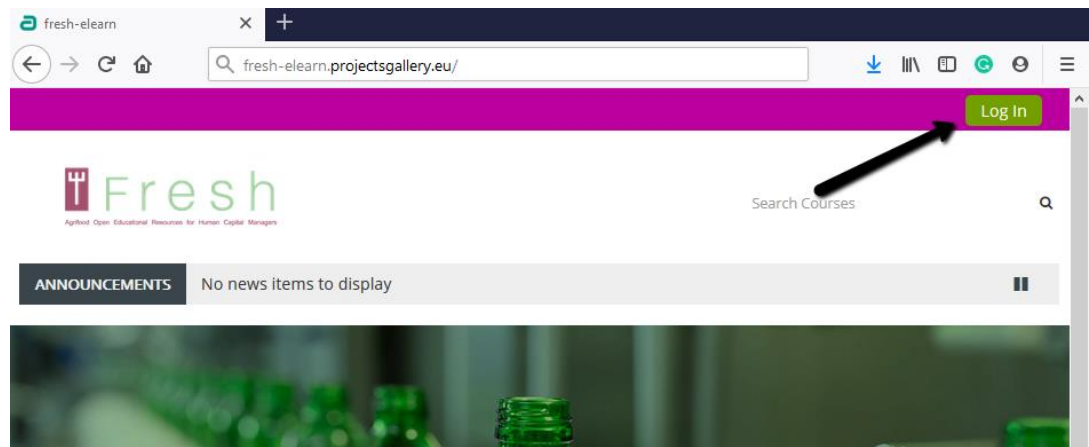

or press the selected course.

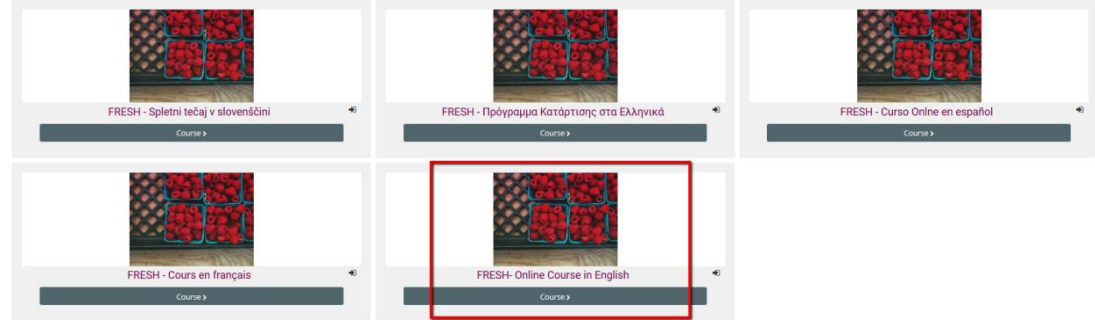

2. Click on the button "Create new account".

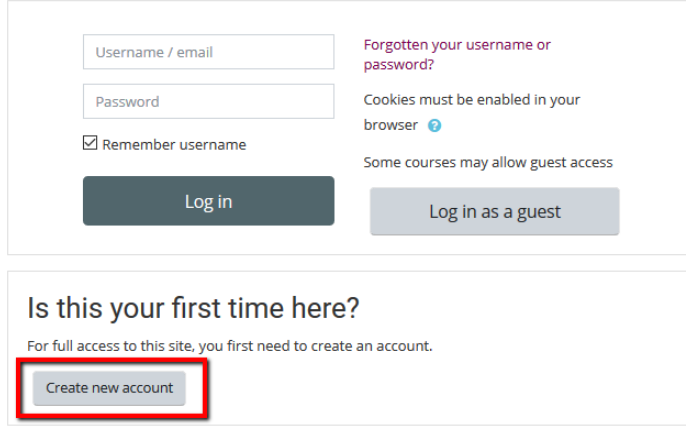

3. Fill in your details, as shown below and press "Create my new account".

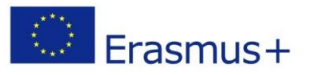

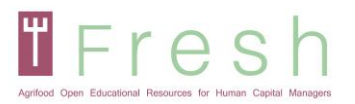

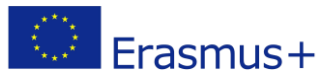

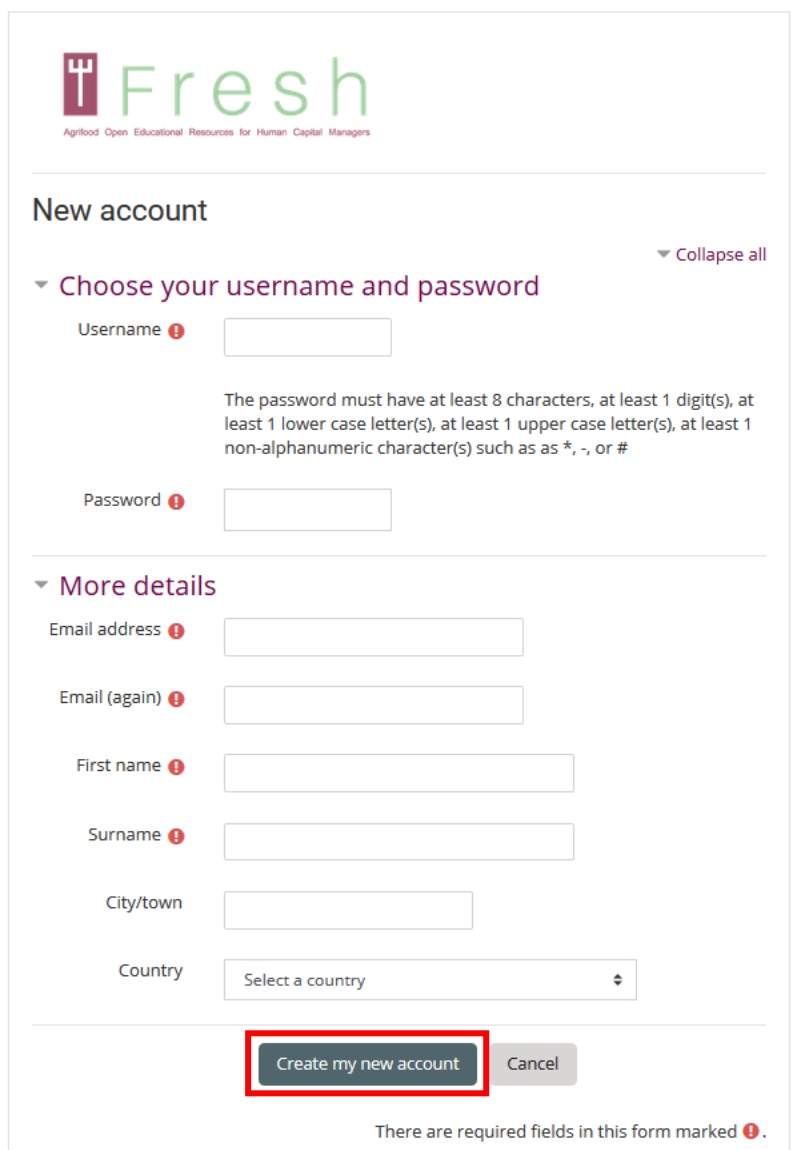

**Note: Make sure you enter your name correctly as it will appear on the certificate. Also, your email must be correct since the activation link will be sent to your inbox.**

An email with a link will be sent to your mailbox. Click the link to activate your account.

**Note: Sometimes, the email goes in the junk folder. Please check your junk folder!**

## <span id="page-10-0"></span>4.3 | **Login on the platform FRESH and self-enrol in a course**

#### **4.3.1 To login**

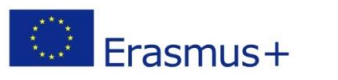

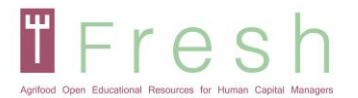

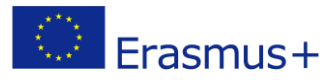

Follow the steps below to login on the platform:

- 1. Click on Login on the upper right corner of your screen.
- 2. Enter your username and password.

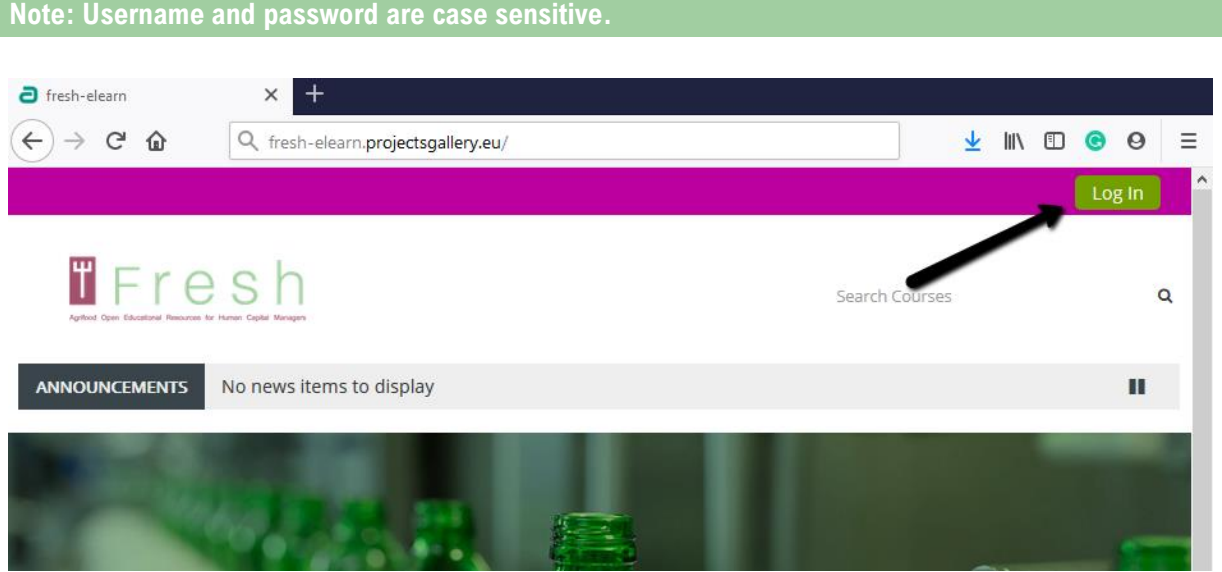

#### **4.3.2 To enrol in a course**

To enrol in a course, follow the steps below:

#### 1. Go to Home

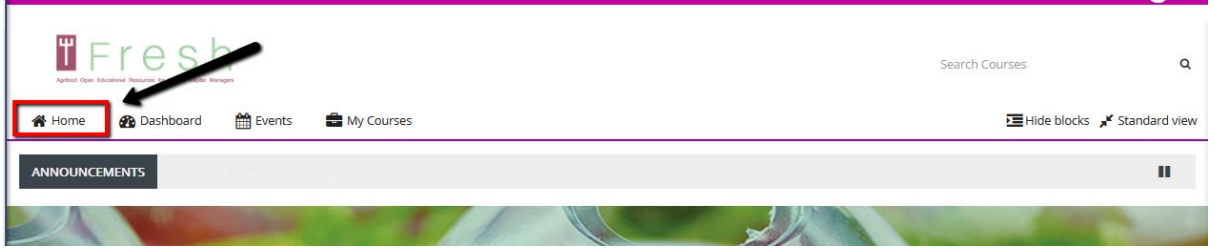

2. Select the Course in your preferred language as shown below:

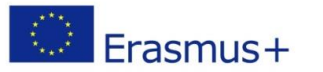

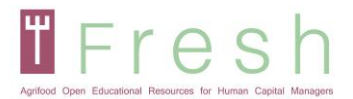

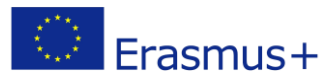

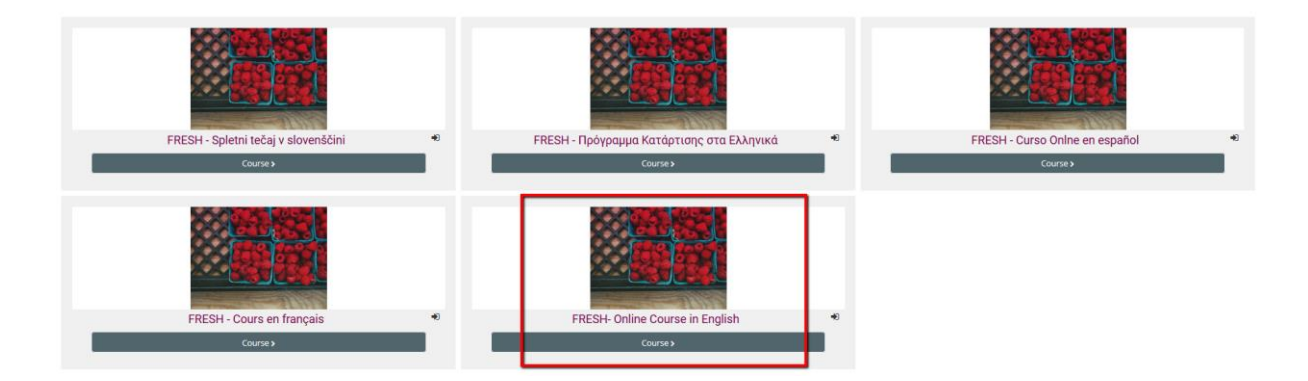

3. Click Enrol me.

> Courses > FRESH\_FR > Enrol me in this course > Enrolment options

## **Enrolment options**

- FRESH Cours en français
- Self enrolment (Student)

No enrolment key required.

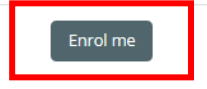

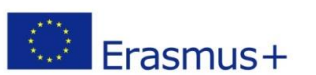

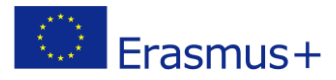

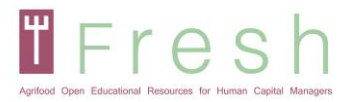

# <span id="page-13-0"></span>**5. How the Platform Works**

## <span id="page-13-1"></span>5.1 | **Navigation**

Main navigation buttons are:

- Home Where you will find the available courses.
- Dashboard Where you can see the enrolled courses.
- My Courses Where you can select the course you want to attend at the moment.
- This course Where you can see other participants, grades, resources and your report based on the modules.

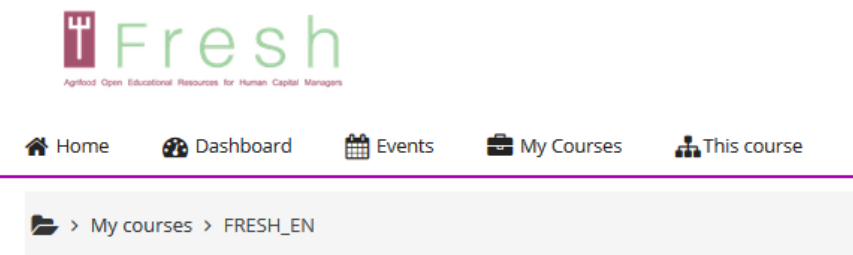

Feel free to explore the platform. As well the navigation panel and administration.

If you want to unenroll the course, you can do it in a Course administration.

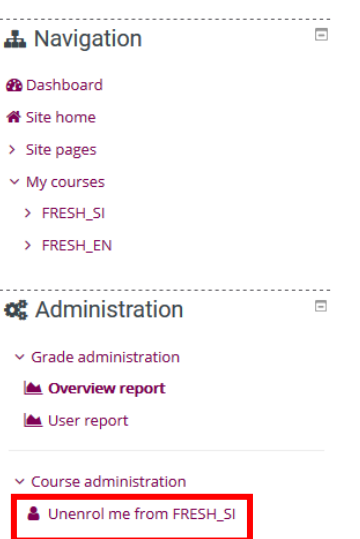

## <span id="page-13-2"></span>5.2 | **Reading the units of each module**

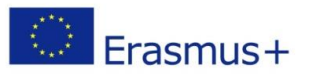

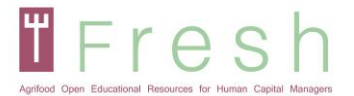

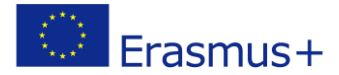

Entering the course, the four modules will be displayed. Please read all the content of the units. The module consists of units and their resources, and you may read the units unlimited times. Each unit is completed if you read all the slides and review all the resources. You can also mark a unit manually to complete by clicking the box next to the unit (on the right).

Note that there are two tests at the end of each unit to assess your knowledge, skills and competences. To complete the course, you have to pass the tests of all four modules.

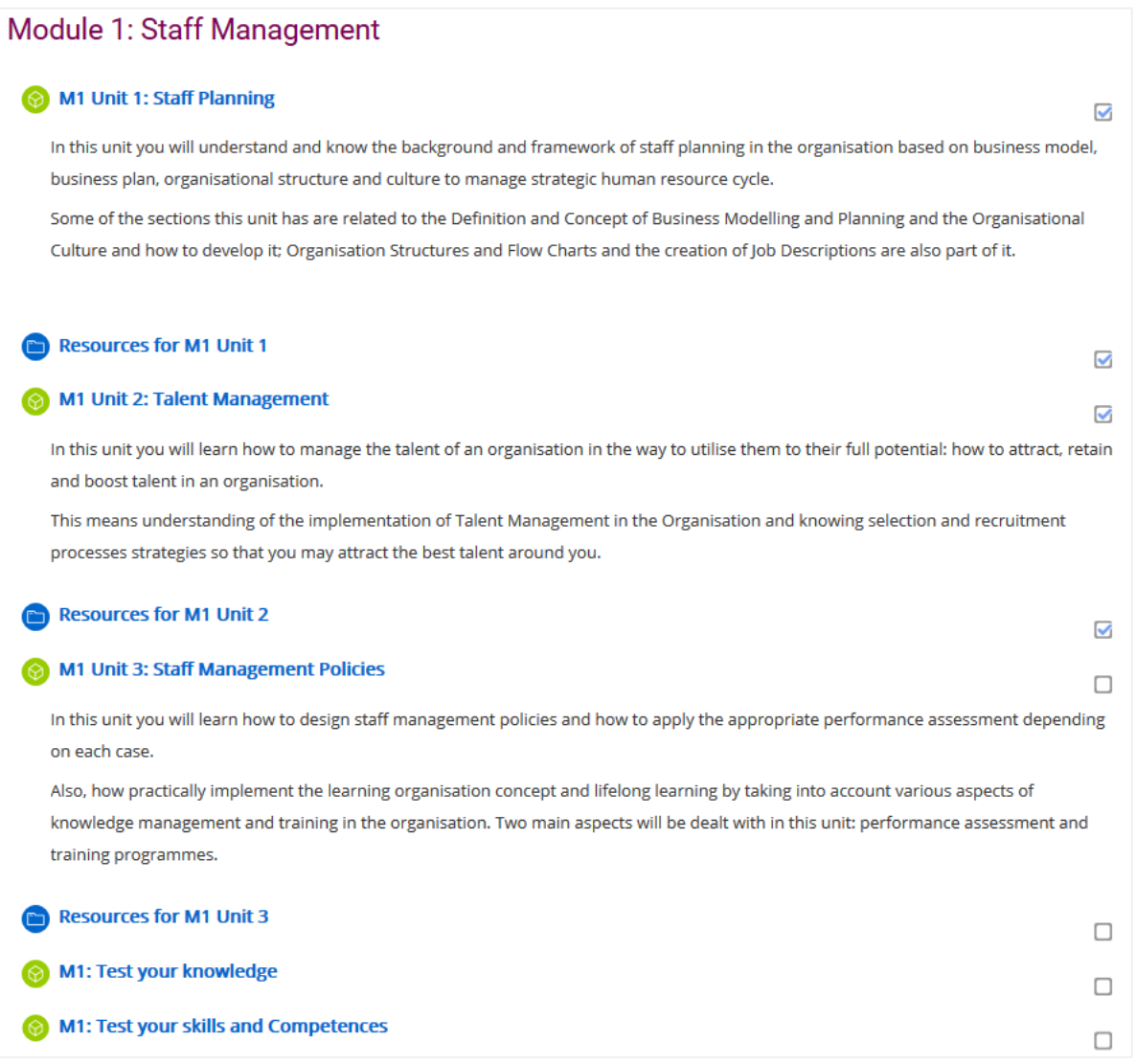

To enter the unit, you have to press the link and press entre (look at the next page). A new window will open, and then you can navigate through the slides and interactive exercises.

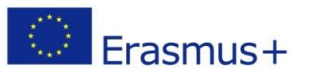

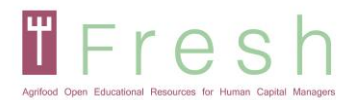

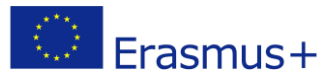

#### M1 Unit 1: Staff Planning

In this unit you will understand and know the background and framework of staff planning in the organisation based on business model, business plan, organisational structure and culture to manage strategic human resource cycle.

Some of the sections this unit has are related to the Definition and Concept of Business Modelling and Planning and the Organisational Culture and how to develop it; Organisation Structures and Flow Charts and the creation of Job Descriptions are also part of it.

Number of attempts allowed: Unlimited Number of attempts you have made: 1 Grade for attempt 1: 100% Grading method: Highest attempt Grade reported: 100%

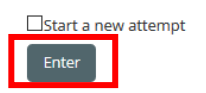

During the unit, quizzes will appear. They will be in the form of exercises or questions.

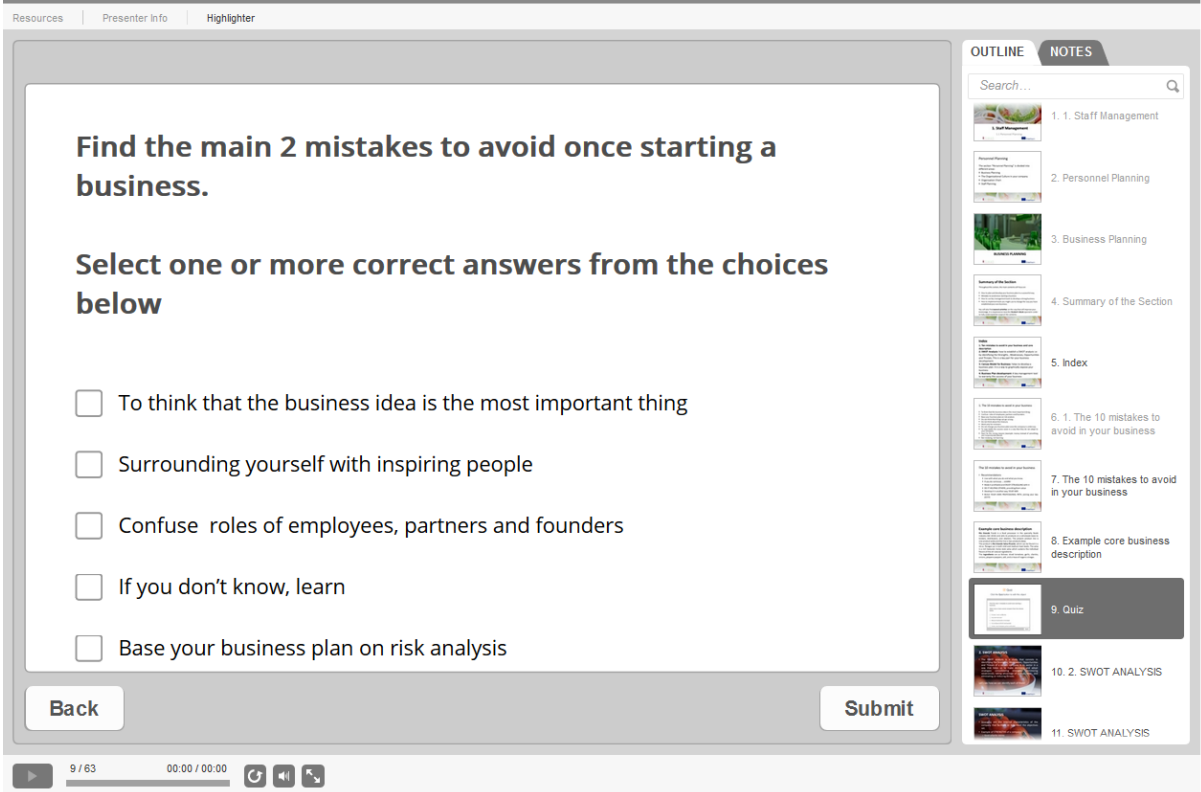

## <span id="page-15-0"></span>5.3 | **Taking the Online Assessment**

The assessment is available at the end of each module and covers all learning units of the module.

To begin the assessment, the student clicks the "test icon" at the end of the paragraph, just after the last resources of the module. Note that there are two tests at the end of each unit to assess your knowledge, skills and competences. To complete the course, you have to pass the tests of all four modules. To take the final exam, follow the steps below:

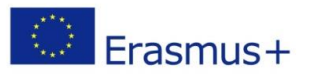

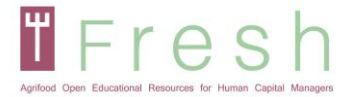

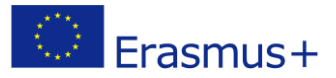

Click on the link to take the final exams of the module.

**M1: Test your knowledge** 

**M1: Test your skills and Competences** 

Please note that you may try the **exam 5 times**. If you did not pass the 1st time, we strongly suggest that you review the modules before the 2nd attempt. Please note that **every time you enter the exam, this counts as one attempt**.

A subpage will open where the student can view the number of attempts allowed, the number of attempts taken, the grade for each attempt, and grade reported containing the highest attempt result.

The "enter" button has to be clicked to start the exam. Afterwards, the new window opens, and the "Start Quiz" button has to be pressed.

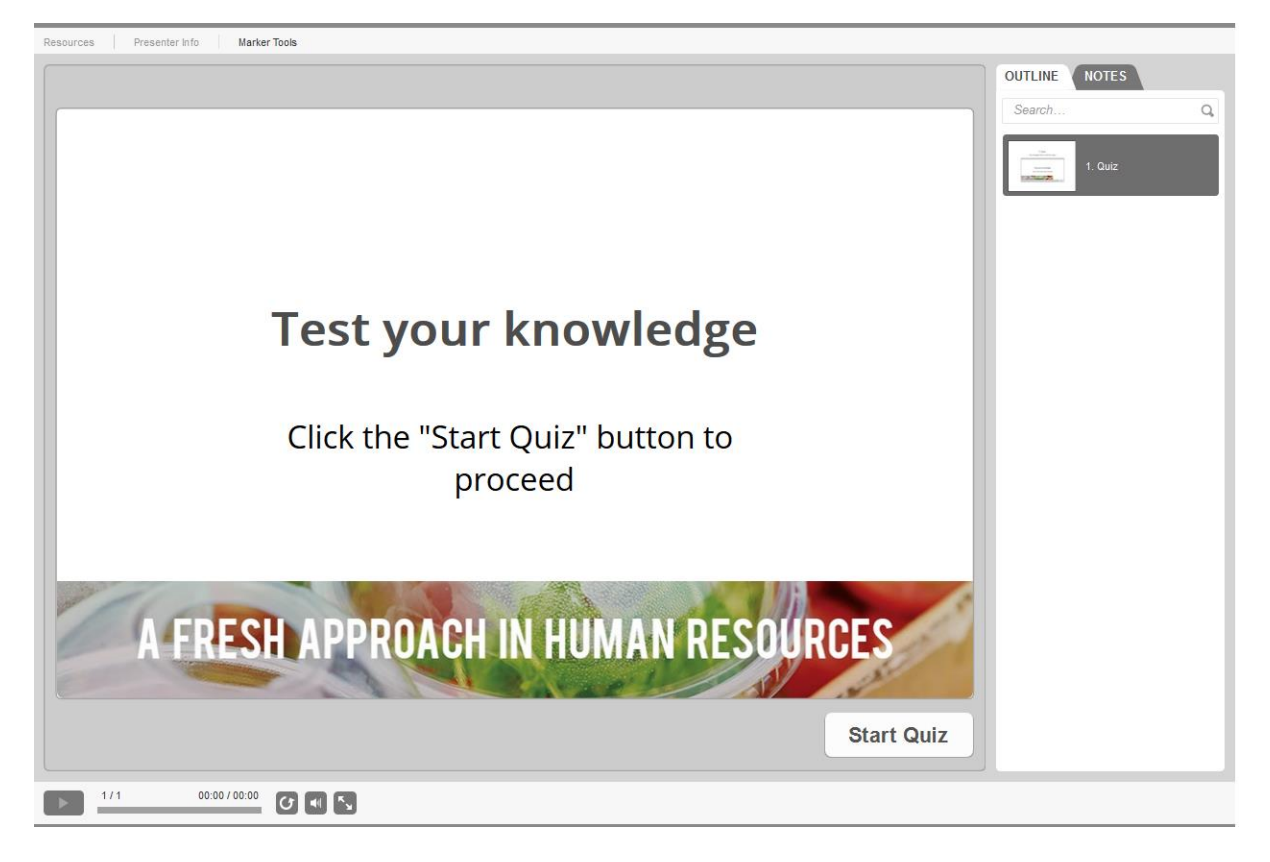

When you decide to participate in the "Test your skills and competences", you follow the same steps as for "Test your knowledge". After entering the Quiz, study case will appear. To start answering the questions, press next or the "2. Quiz" slide on the right side. You can return to the Case study by clicking "1. Case Study" on the right-side panel. You can return or skip questions. When you decide to finish the exam, press the "Submit All" button. You will find an example on the following page.

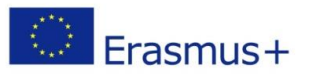

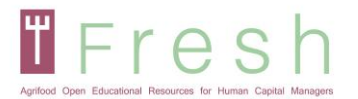

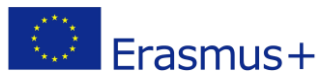

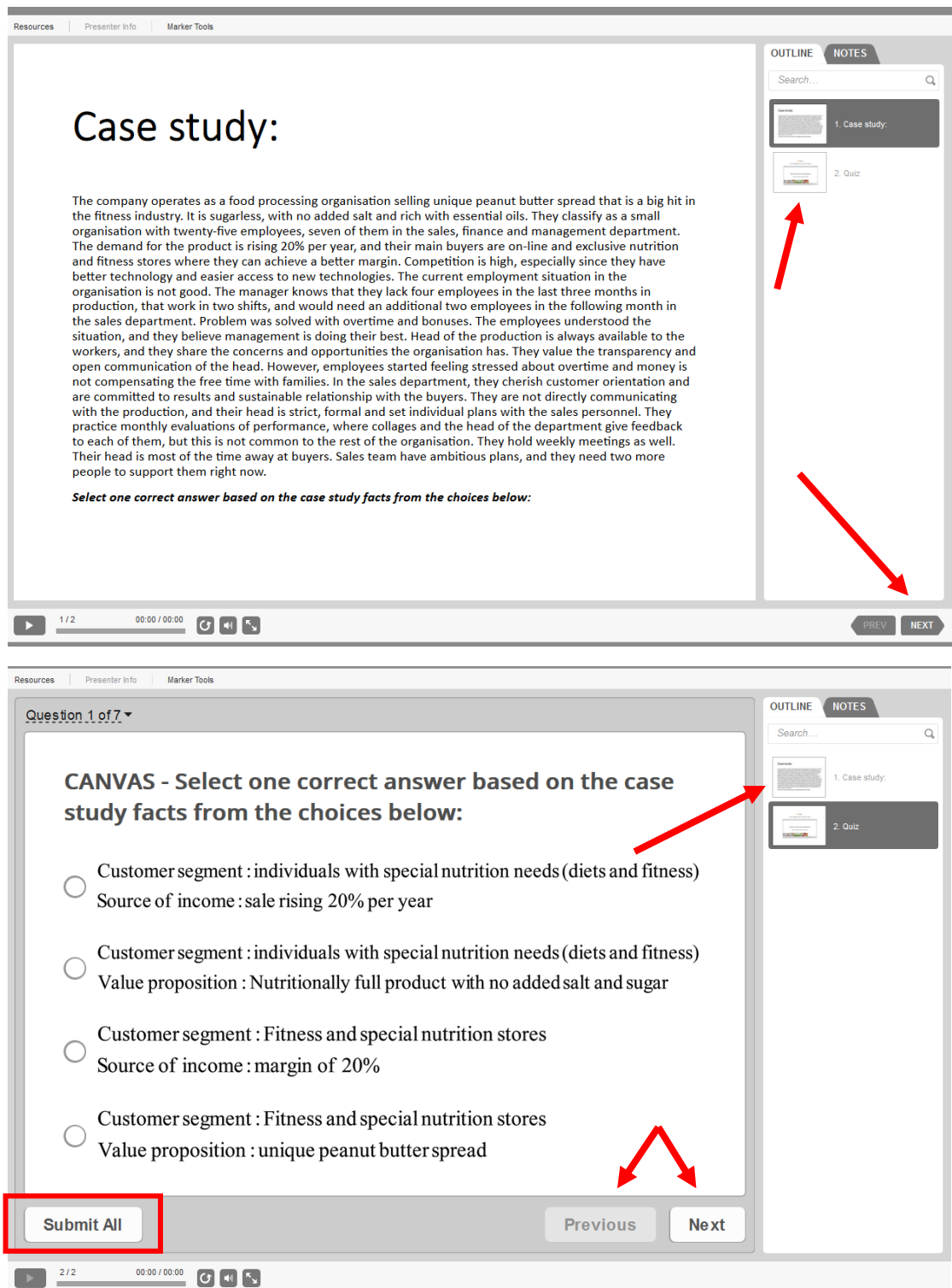

## <span id="page-17-0"></span>5.4 | **Printing your certificate**

To print the certificate:

- 1. If you attained a score of 60% and above the link to print, your certificate is enabled.
- 2. Click on the link and then click on download. The certificate is downloaded in pdf format.

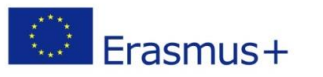

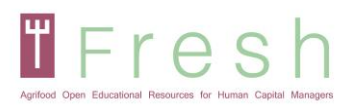

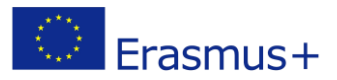

3. Open the certificate to print.

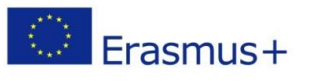

This project has been funded with support from the European Commission.<br>This publication [communication] reflects the views only of the author, and the Commission<br>cannot be held responsible for any use which may be made of